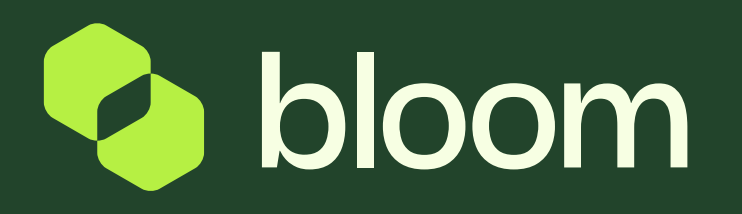

### Supplier finance portal Your guide to accessing sales orders & invoices

### From the Finance Portal you can access all Sales Orders and Invoices for your Bloom projects.

The portal requires a separate login to the project side of the system and once set up, you can create new user accounts for finance users and additional members of your team.

Your lead contact will receive an invite to the finance portal upon awarding of your first project with Bloom. If you do not setup an account at that time, Bloom can reinvite the lead contact at any time (it must be the same contact for security purposes).

Once set up, all invoices and sales orders prior to creation of your account will be accessible from the portal.

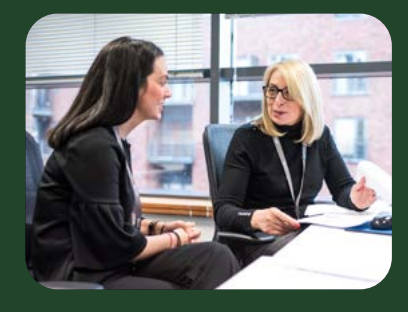

### Creating a portal account

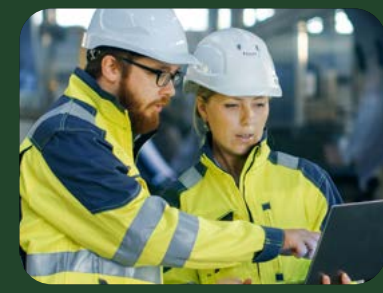

orders Find out more<br>
Locating sales<br>
orders<br>
Find out more

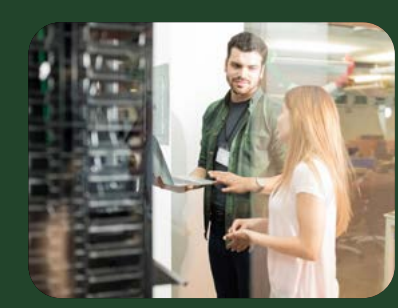

### Locating sales invoices

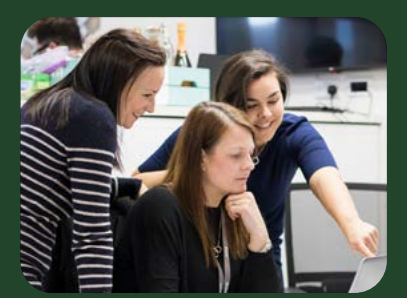

Adding a new user Find out more<br>**Jding a**<br>W **user**<br>Find out more

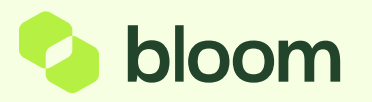

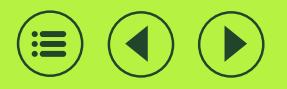

# Creating a portal account

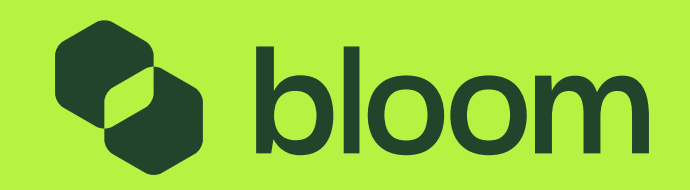

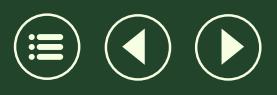

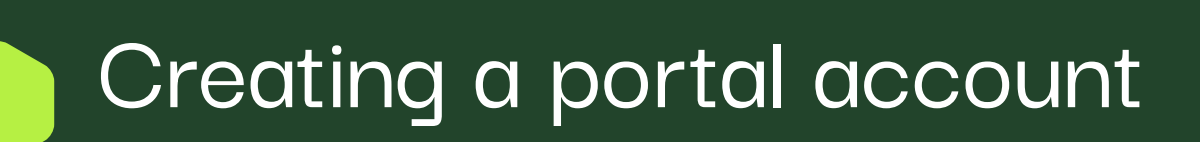

#### **Start Registration**

You will receive an invitation email to the Bloom contract lead – the user who setup the Bloom account.

- **D** Click 'register now'.
- ➢ Once on the portal landing page, click **Continue with Registration** If you haven't received an invite, please click below:

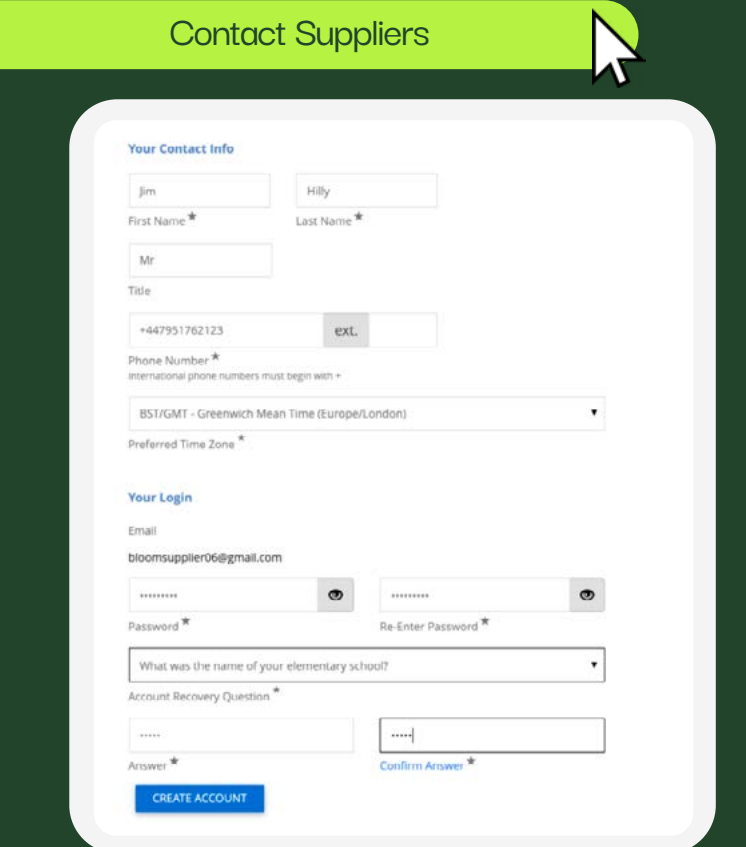

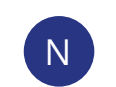

no-reply@bloom.services To: You

#### Dear Supplier,

Bloom has invited you to register on our Pro-Vide 2.0 order and invoice management system. Registering will allow you to view your organisations' purchase orders and invoices. You will also be able to add additional users to your account as required.

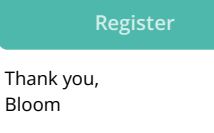

#### **Register Details** Complete your registration details.

**NOTE** - The phone number will require a country code +44 (then remove the first '0')

#### Click Create an account

#### **CREATE ACCOUNT**

This will create you an Invoice Portal login. This is different to your Pro-Vide 2.0 Login.

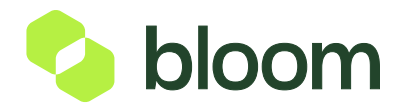

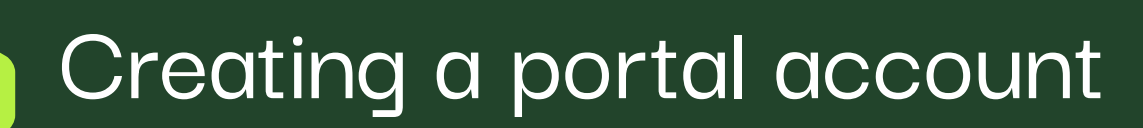

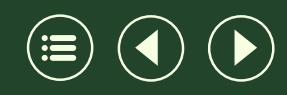

#### **Bloom Supplier 10 Company Overview** R Supplier Number JA 204020 To save changes, you must first click Get Started on the Welcome page to accept the terms and conditions. Registration Invited for: Bloom The information entered on this page allows us to track general information about your company to ensure we have the most up-to-date information in our system. 1 of 4 Steps Complete Welcome Country of Origin United Kingdom  $\ddot{\phantom{1}}$ Company Overview **Complete Your Registration** Yes No Does your business have a DUNS number? **Business Details** • Company Overview  $\star$  0 • Business Details Addresses Tax ID Number Bloom Test Supplier 03 • Addresses Contacts • Contacts VAT Registration Number Certify & Submit • Certify & Submit○ Yes  $N$ VAT Exempt Supplier Tax Representative **NOTE** - The phone number will Registration FAQ 1. View History ID) require a country code Commercial Registered +44 (then remove the first '0') Court Supplier Registered Seat Supplier Commercial Registration Number « Previous Next > Save Changes

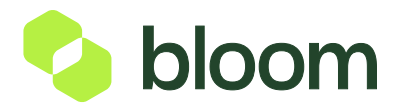

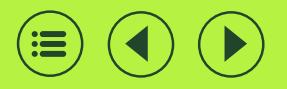

# Locating sales orders

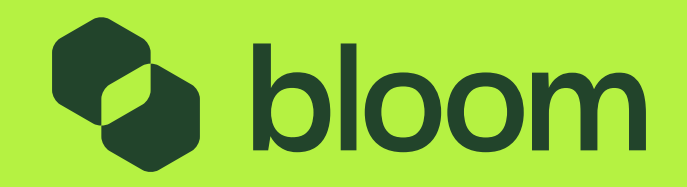

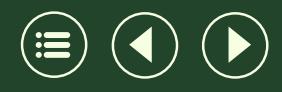

## Locating sales orders

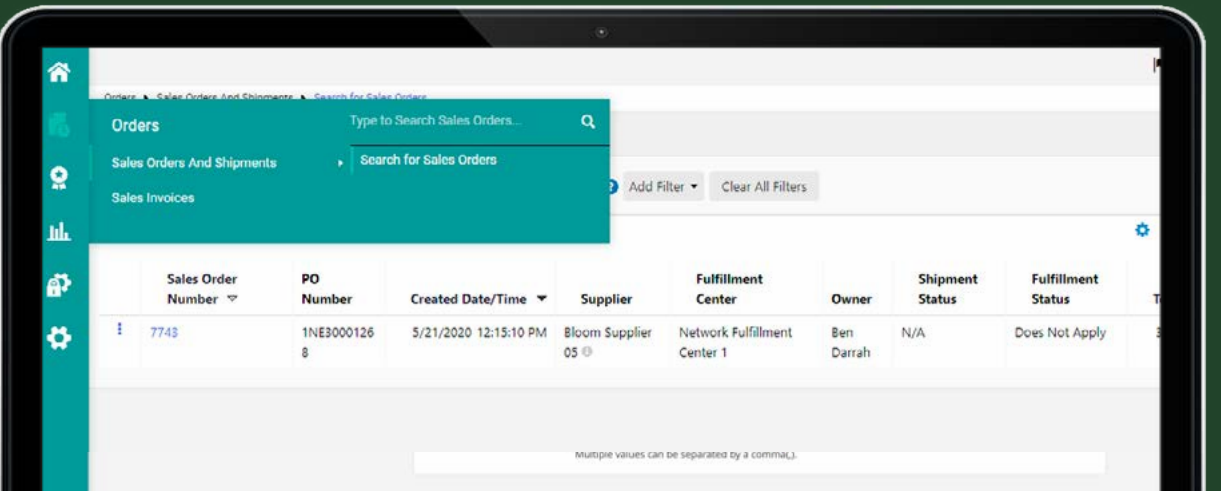

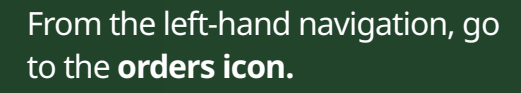

Click **Sales Orders and Shipments** Search for **Sales Orders**

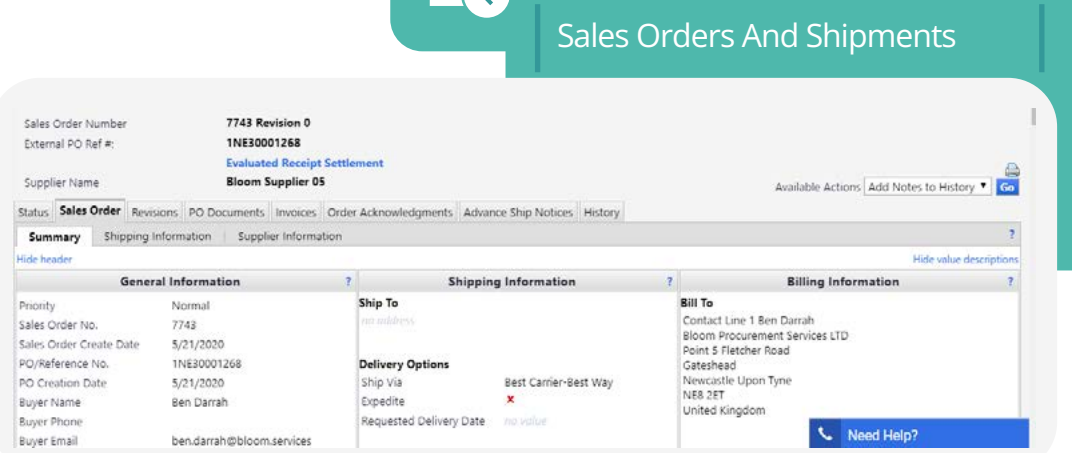

**Orders**

#### Type to Search Sales Orders....

#### Search for Sales Orders

bloom

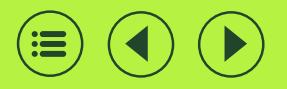

# Locating sales invoices

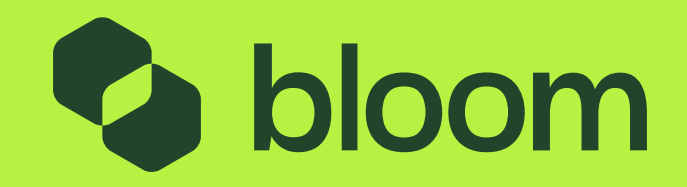

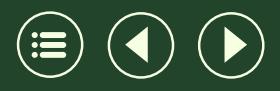

### Locating sales invoices

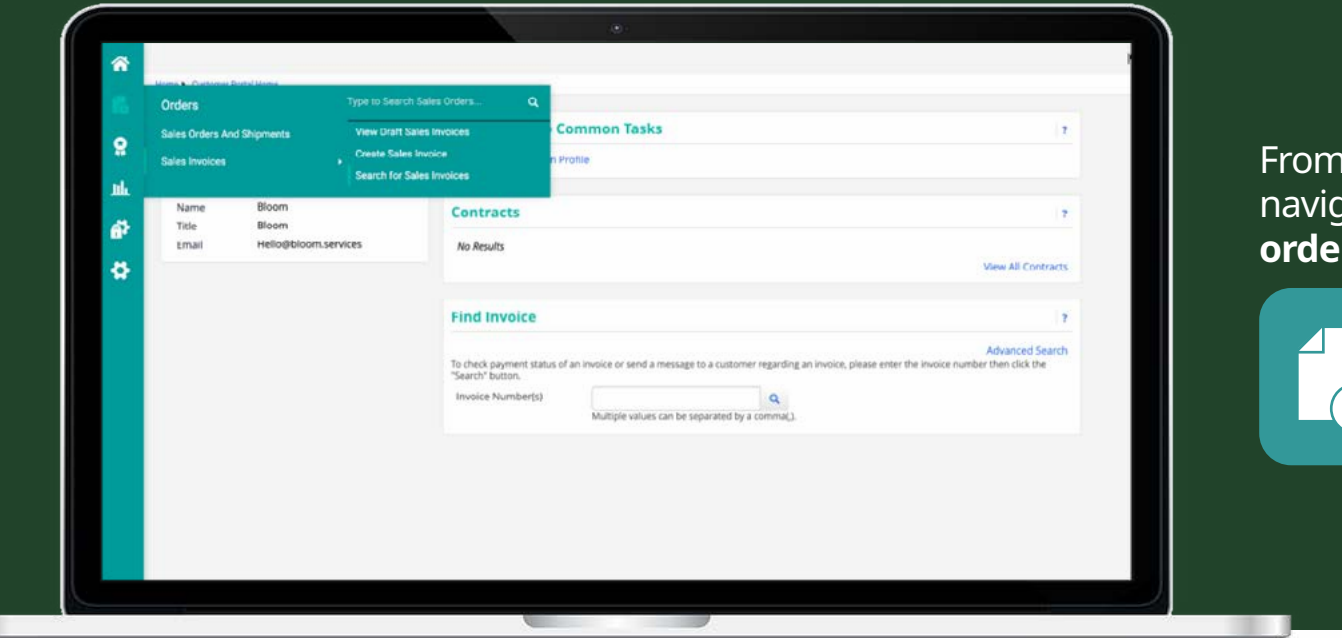

#### **the left-hand** gation, go to the **<u>rs icon.</u>**

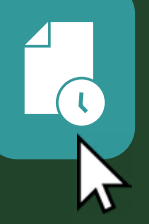

Select **'Sales Invoices' > ' Search for Sales Invoices'**

You can search on project or milestone name using the search function.

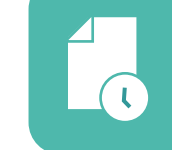

**Orders**

Sales Orders And Shipments

Sales Invoices

Type to Search Sales Orders....

View Draft Sales Invoices

Create Sales Invoices

Search for Sales Invoices

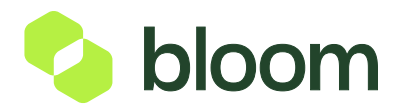

## Locating sales invoices

NB. Historical invoices (prior to account creation) are visible, however you may need to wait for a few moments

- To see invoice detail, click into the invoice number
- Here you can download a PDF copy of the invoice

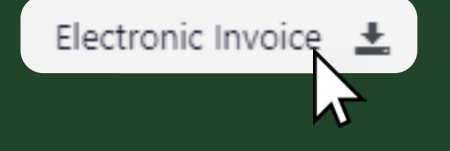

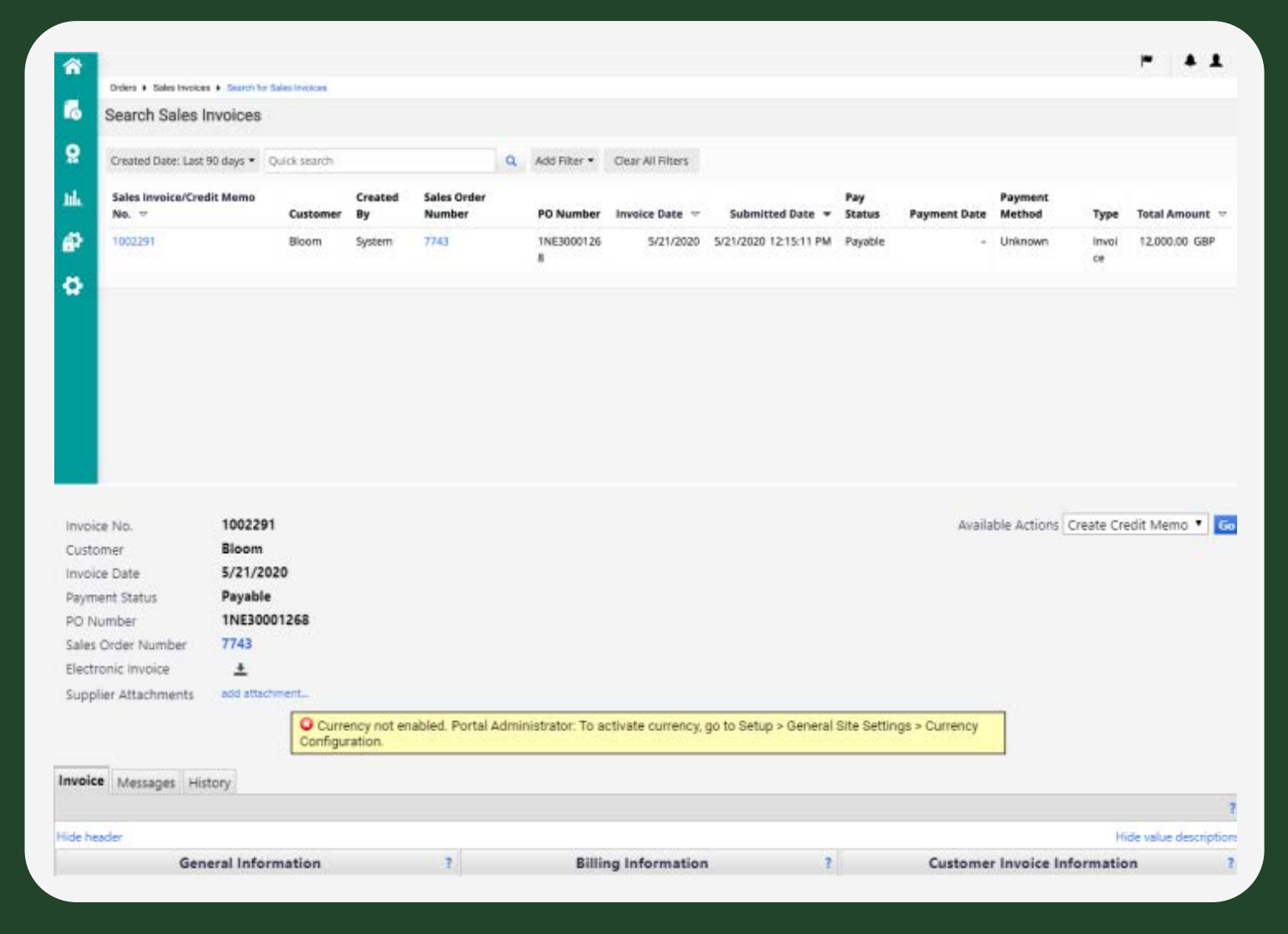

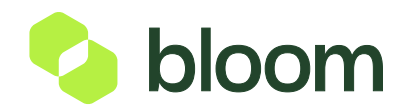

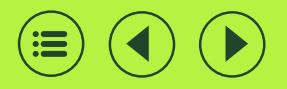

# Adding a new user

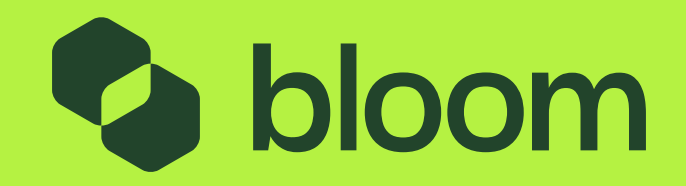

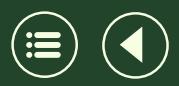

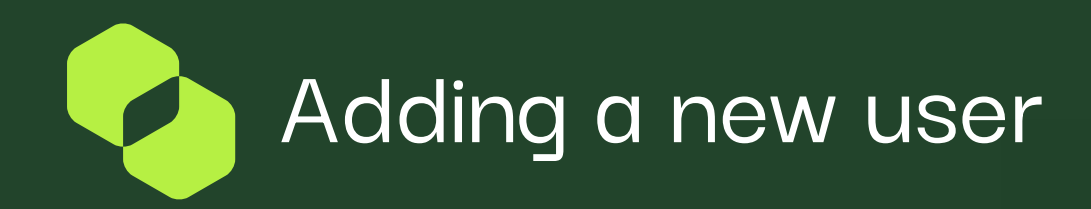

Go to **Administer** via the left navigation.

Click **Manage Users > Send New User Request**

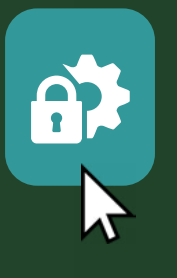

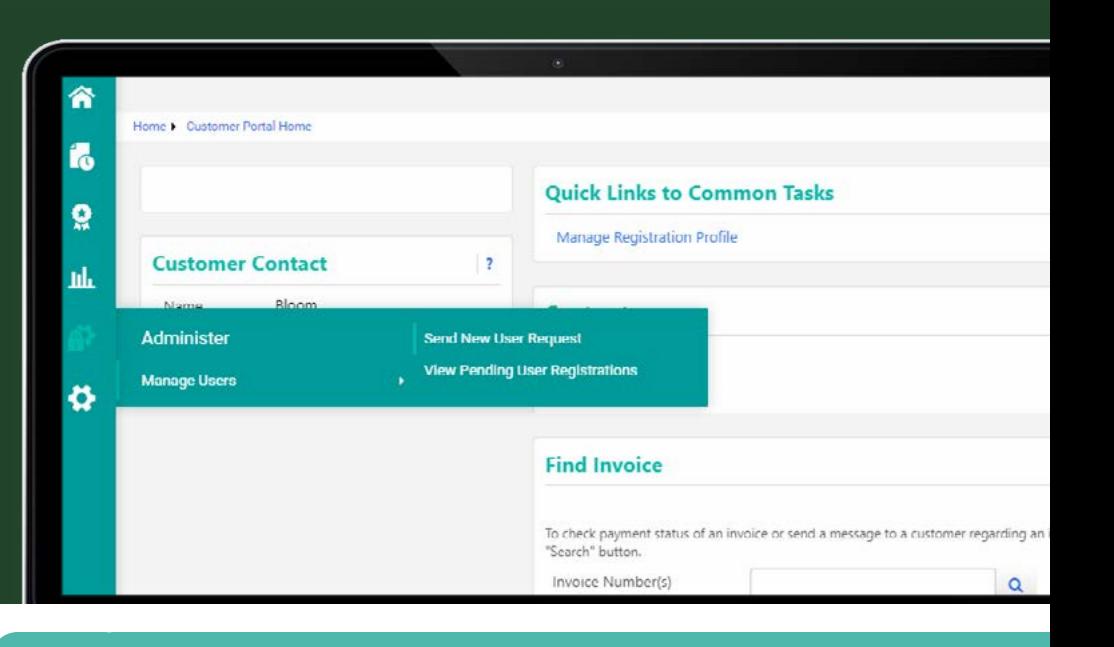

Complete user details and send

- Input the users details
- Send User Request

ر رهي

This will send an email to the user who can then set up their account.

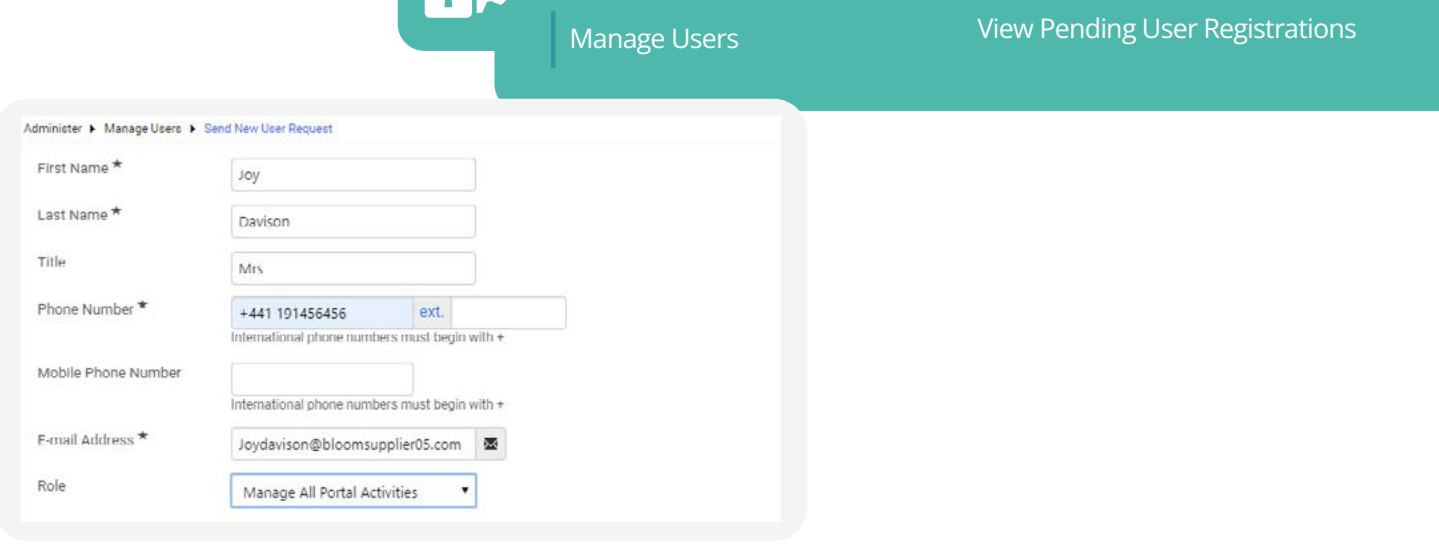

**Administer**

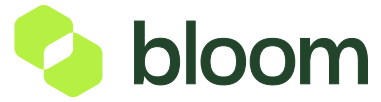

Send New User Request